## 6.3 負担金協定・工事等随意契約業者 登録辞退

負担金協定・工事等随意契約業者の辞退申請を行います。

「負担金協定・工事等随意契約業者 登録辞退」画面の呼び出し方

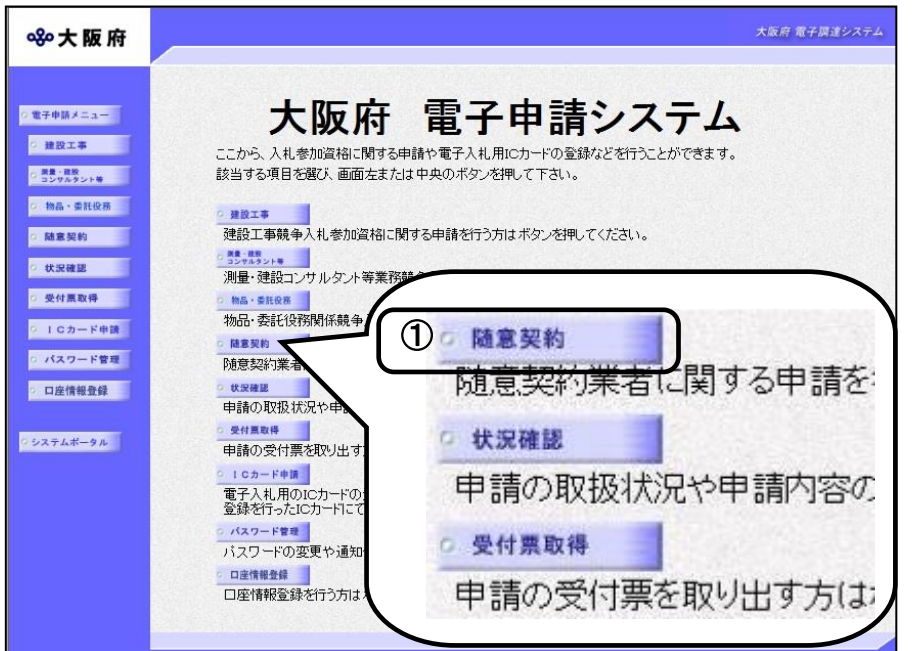

① 大阪府 電子申請システム」

画面から随意契約をクリッ クします。

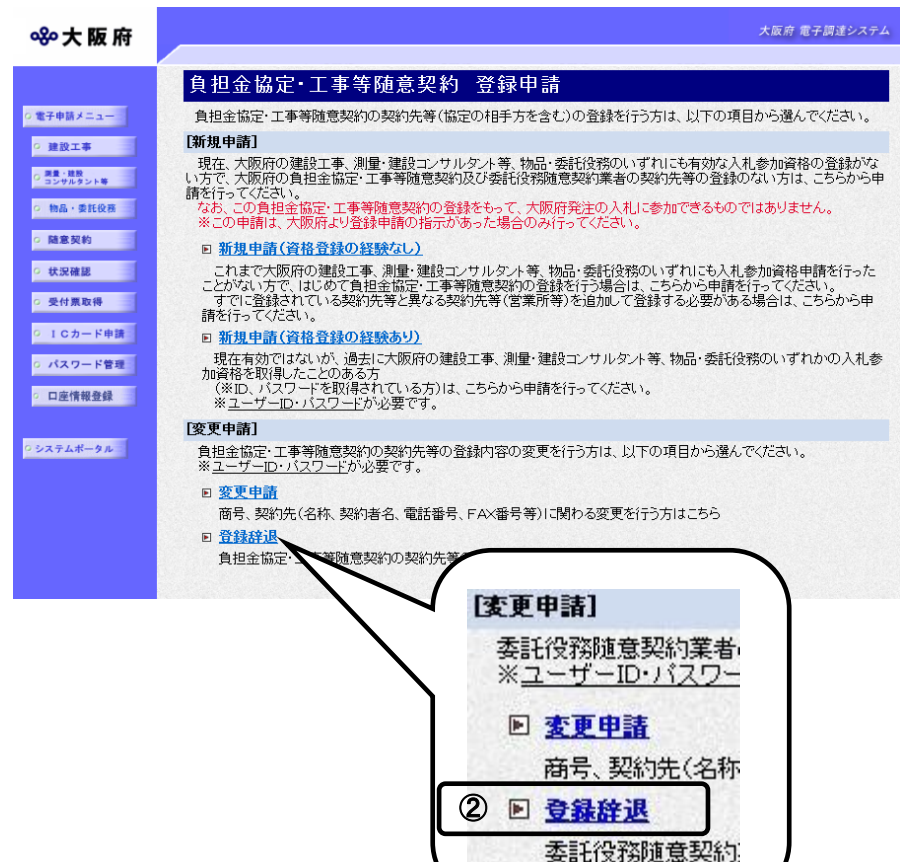

②「随意契約業者登録 登録申 請」画面で,画面を下にスクロ ールして,負担金協定・工事等 随意契約業者 登録申請の登録 辞退をクリックします。

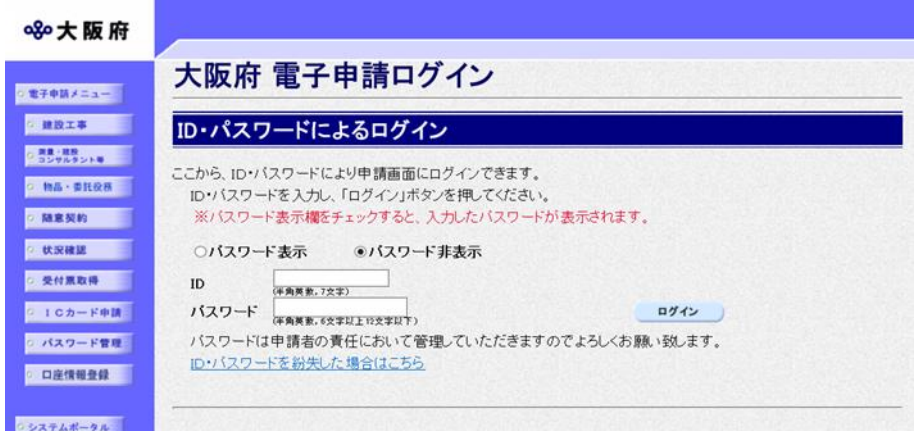

③「大阪府 電子申請ログイン」 画面から,ID・パスワードに よるログインを行います。

※ログインの操作については, 第1章 共通操作を参照してく ださい。

大阪府 電子調達システム **※大阪府** 負担金協定·工事等随意契約業者 登録辞退 時間延長 ) ◎ 豊緑辞選 【ご注意】<br>- 入力時間延長について<br>- 入力画面のまま40分間を経過すると自動的に接続が切れますので、正常に申請を行うことが出来ません。<br>- 入力画面左上の1時間延長」ポタンを押すことにより、40分間の入力時間の延長が可能です。 。<br>◎ 素者基本情報 。<br> **• 申請者情報**  $\begin{array}{|c|c|}\hline \circ & \xrightarrow{\sim} & \xrightarrow{\sim} & \xrightarrow{\sim} & \hline \end{array}$ 負担金協定·工事等随意契約業者 登録辞退 負担金協定・工事等<br>随意契約業者<br>登録辞退  $\overline{\phantom{a}}$ 辞退年月日 :西暦 Ŧ 月 日<br>(半角数字) 業者基本情報 業者番号 9999999 商号または名称(フリガナ) オオサカジョウケンセッ 商号または名称(漢字) (株)大阪城建設 ▼ 申請とりやめ

④ログイン後,「負担金協定・ 工事等随意契約業者 登録辞 退」画面が表示されます。

## ◆ 入力時間延長について

入力時間が40分を経過すると,自動的に接続が切れてしまい正常に申請を行うことができ ません。

申請に40分以上かかることが予想される場合は、画面左上の時間延長をクリックして40 分間の時間延長を行ってください。(何度でも時間延長は可能です)

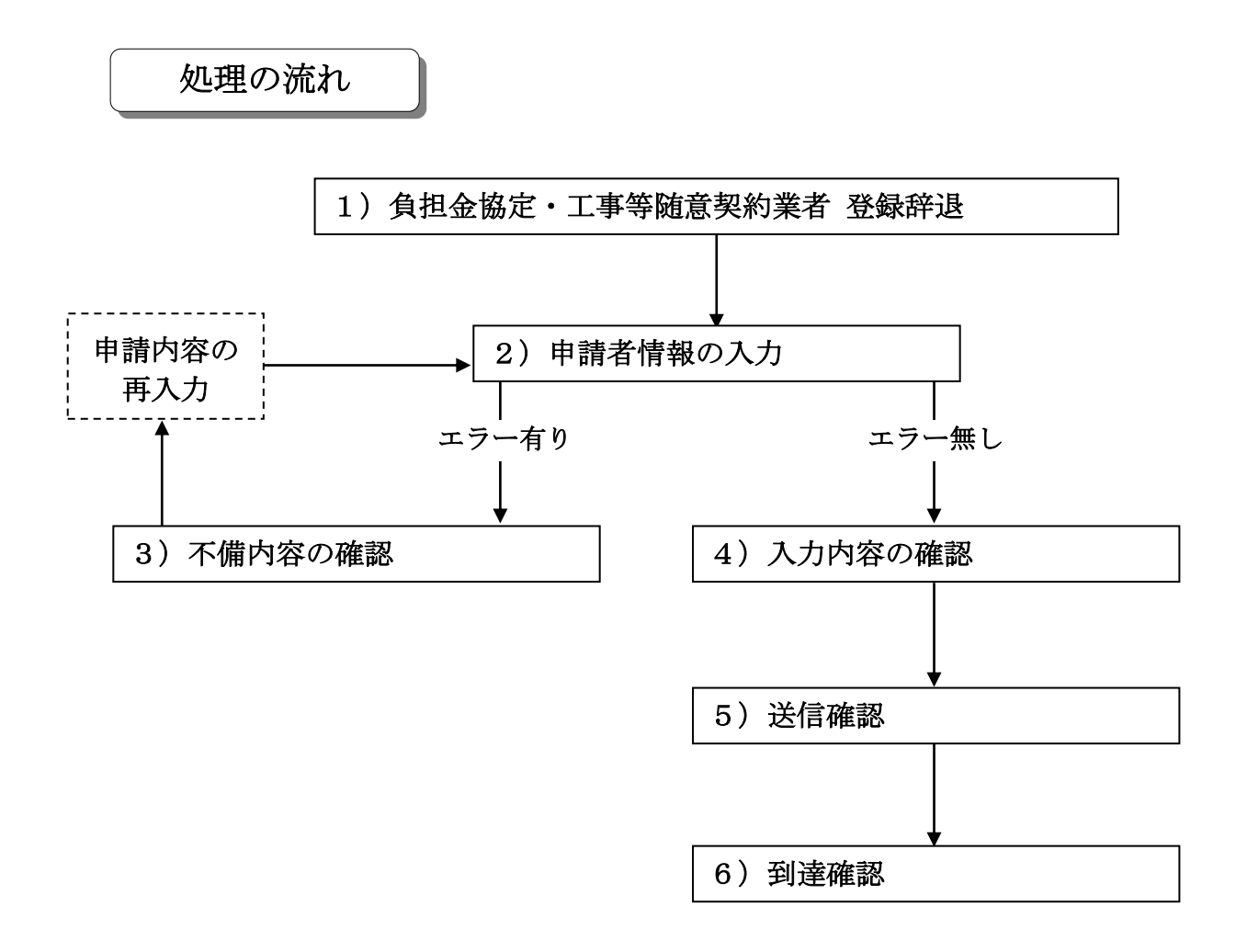

## 1)負担金協定・工事等随意契約業者 登録辞退

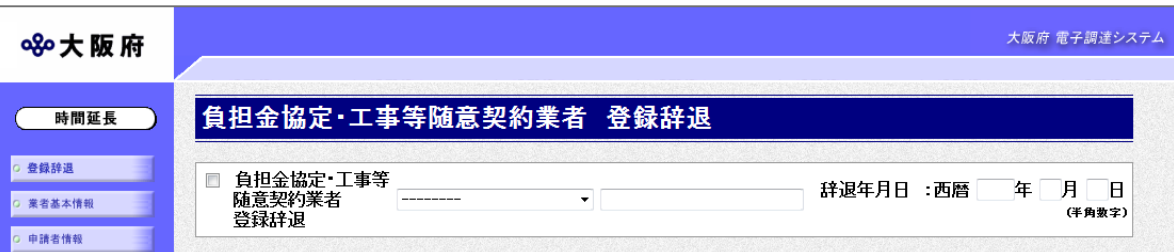

負担金協定・工事等随意契約業者登録辞退にチェックを入れ、▼をクリックして一覧から理由を 選択します。一覧から「その他の理由のため」を選択した場合のみ,右の入力欄に理由を直接入 力することができます。

辞退年月日を入力します。

- 入力後、画面左の中請者情報をクリックします。
- →→2)申請者情報の入力へ

#### 2)申請者情報の入力

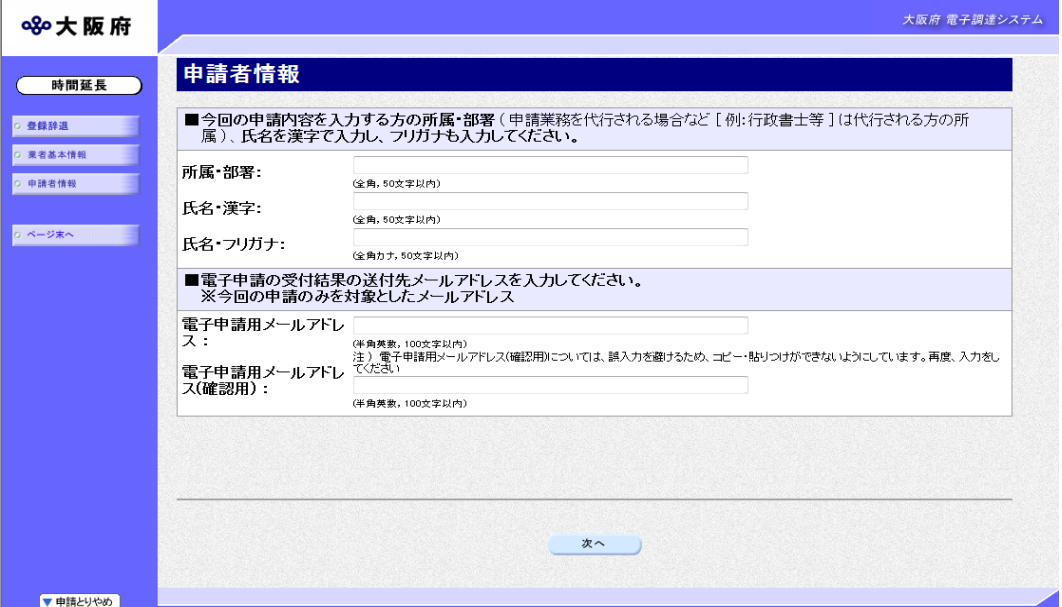

今回の申請で申請内容を入力した人の情報を入力します。

# ● 氏名の入力について 氏名・漢字と氏名・フリガナを入力する際には、姓と名の間に必ず1文字分の空白を入力 してください。

#### ● 電子申請用メールアドレスについて

電子申請用メールアドレスで指定したアドレスは,受付結果通知や入札参加資格申請審査 結果等の電子申請の状態遷移を通知するメールの送付先となります。

※電子申請用メールアドレスは、この後変更ができませんので、入力間違いの無いよう注 意してください。

※電子申請用メールアドレス(確認用)については、誤入力を避けるため、コピー・貼り つけができないようにしています。再度,入力をしてください。

入力後、次のいずれかの操作を行います。

◆申請内容を送信する場合は、画面下の次へをクリックします。

- 入力内容に不備が有る場合→→3)不備内容の確認へ
- 入力内容に不備が無い場合→→4)入力内容の確認へ
- ◆再度変更内容を入力する場合は,画面左のボタンの中から変更が必要な項目のボタンをクリッ クし,各変更入力の操作に戻ります。

#### ◆ 申請とりやめボタン

画面左下の申請とりやめをクリックすると,入力した情報をすべて取り消し,「大阪府 電 子申請システム」画面に戻ります。

3)不備内容の確認

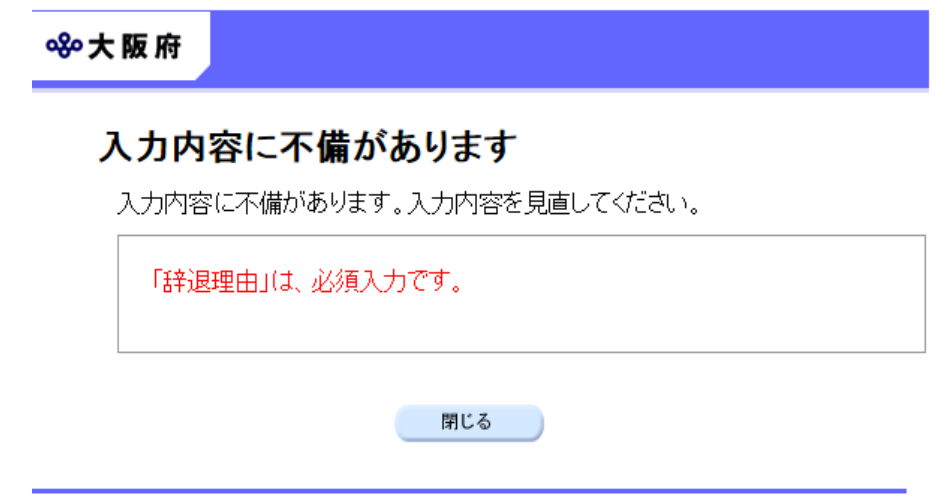

入力した内容に不備があった場合はエラーとなり,上図のような画面が表示されます。

表示された不備内容を確認後, <mark>閉じる</mark>をクリックし「負担金協定・工事等随意契約業者 登録辞 退」画面で入力内容の見直し・再入力を行ってください。

# 4)入力内容の確認

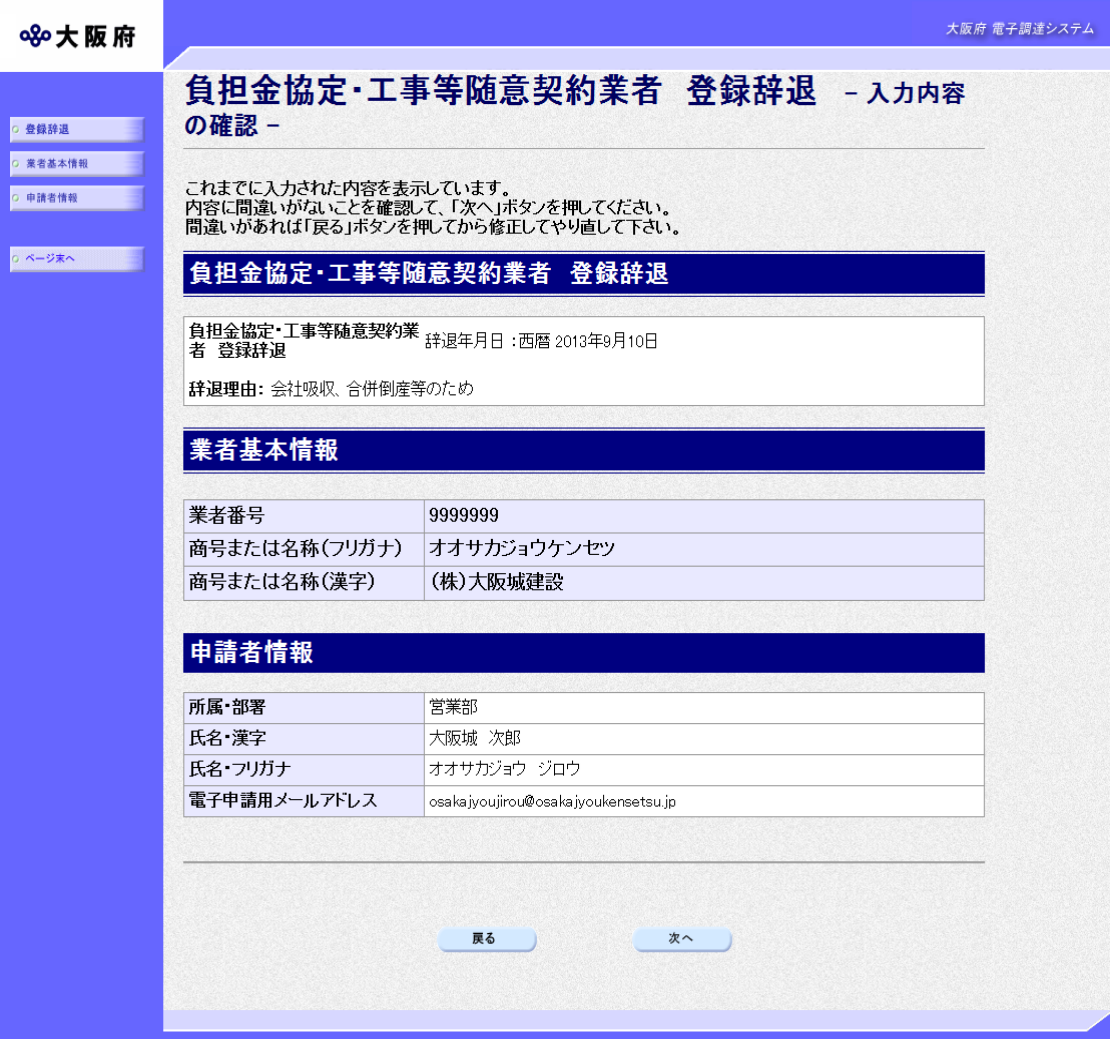

「負担金協定・工事等随意契約業者 登録辞退」画面で入力した情報の確認を行います。 確認後,画面左のページ末へをクリックするか画面右のスクロールバーを使って、画面最下部を 表示し,次のいずれかの操作を行います。

◆入力内容を送信する場合は、画面下の次へをクリックします。

→→5)送信確認へ

◆入力内容を修正する場合は、画面下の<mark>戻る</mark>をクリックします。 →→1) 負担金協定·工事等随意契約業者 登録辞退 等へ

## 5)送信確認

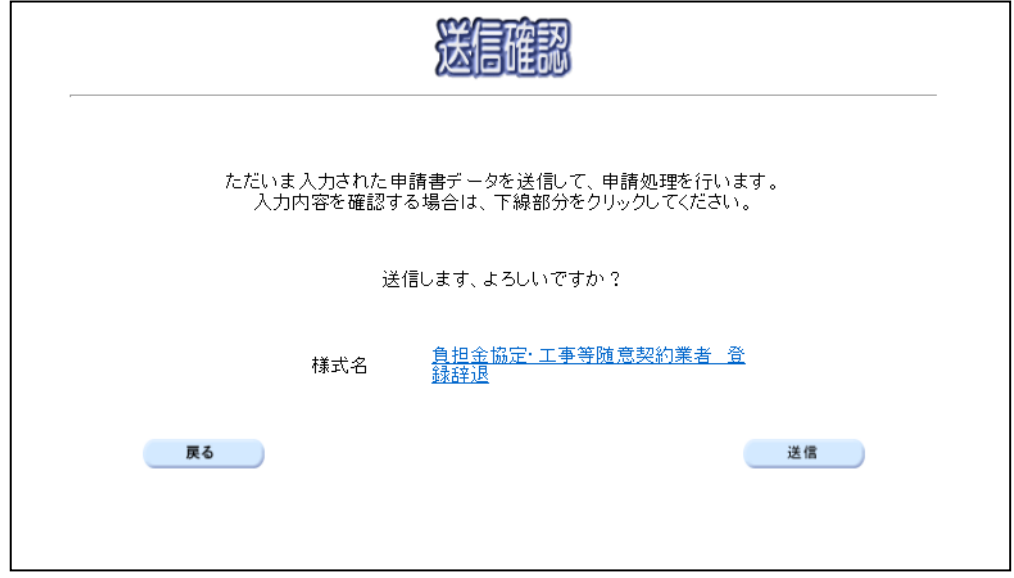

◆申請を送信する場合は、<mark>送信</mark>をクリックします。

- →→6)到達確認へ
- ◆送信をキャンセルする場合は、反るをクリックします。

→→4)入力内容の確認へ

◆送信前に申請内容を確認する場合は、負担金協定·工事等随意契約業者 登録辞退をクリックし ます。クリックすると、「負担金協定·工事等随意契約業者 登録辞退」画面が表示されます。 表示内容を印刷する場合は、画面下の<mark>印刷</mark>をクリックします。

「負担金協定・工事等随意契約業者 登録辞退」画面を閉じる場合は、画面下の閉じるをクリ ックします。

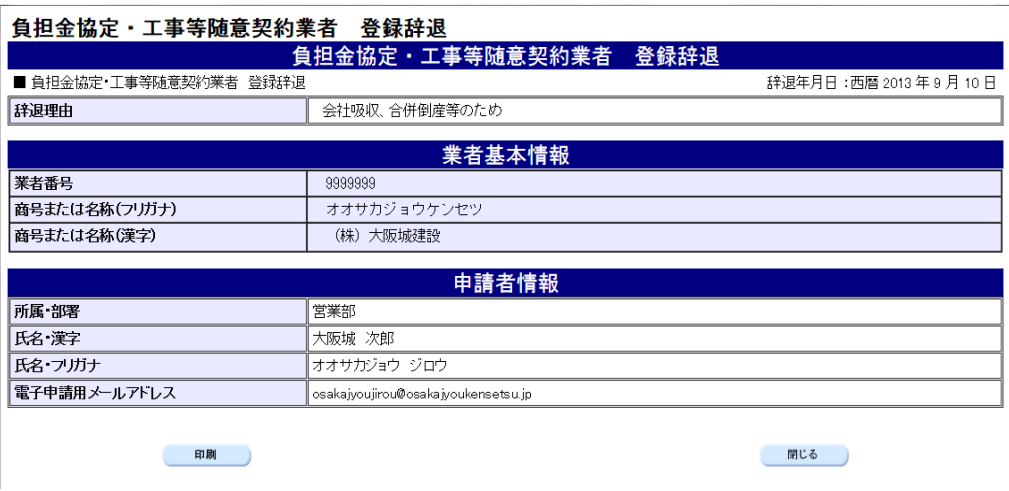

## 6)到達確認

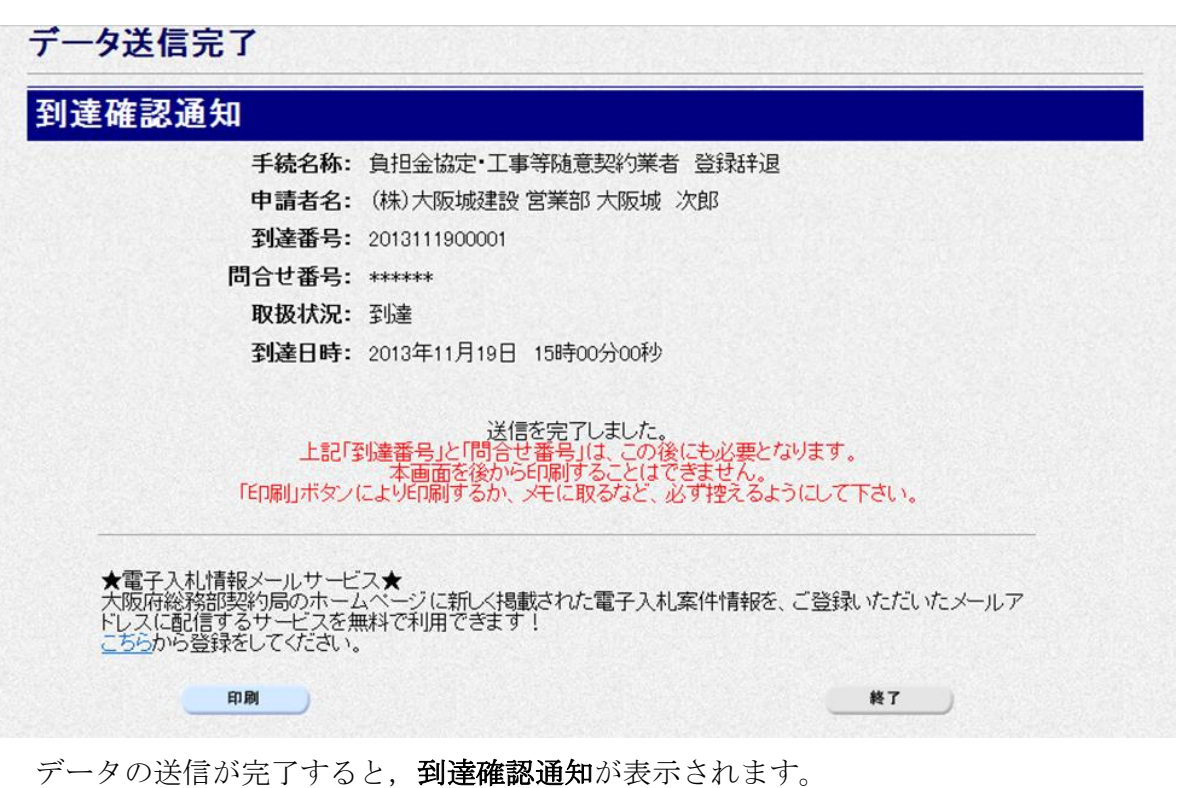

内容を確認し,画面下の印刷をクリックして印刷を行います。

印刷処理後, 終了がクリック可能となりますので、終了をクリックして「大阪府 電子申請シス テム」画面に戻ります。

## ◆ 到達確認通知内容の控え

到達確認通知の到達番号と問合わせ番号は,この後の取扱状況を照会する時などに必須とな りますので、内容を確認の上<mark>印刷</mark>をクリックして印刷するかメモを取るなどして、必ず控え をとるようにしてください。

#### ◆ 送信完了後の処理の流れ

データ送信完了後,大阪府において送信されたデータに基づいて申請の受付確定処理が行わ れます。郵送書類が必要な場合は,書類の到着後に受付確定処理が行われます。 受付確定処理が終われば、申請者情報で指定した電子申請用メールアドレスに通知が届きま す。なお現在の処理状況は、「申請取扱状況確認」画面で確認できます。 ※「申請取扱状況確認」画面については、第3章 1.状況確認を参照してください。